# TUTORIEL MOODLE

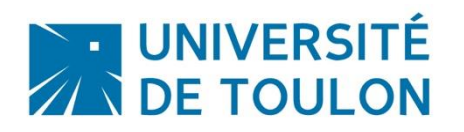

# ACTIVITE « SONDAGE »

La plateforme Moodle propose une activité Sondage qui peut être utilisée pour proposer des prises de rendez-vous aux étudiants.

Cette activité peut être utile dans le cadre de projets tuteurés ou de réalisations collectives, pour organiser la prise de rendez vous avec vos étudiants, par groupe de projets.

Le principe est simple : vous leur proposez plusieurs créneaux de rendez vous, et un représentant du groupe d'étudiants va positionner son créneau en le choisissant dans le sondage. Une fois le créneau choisi, ce dernier n'est plus disponible pour les autres étudiants, qui devront choisir un autre créneau parmi ceux disponibles. Les étudiants ont aussi la possibilité de supprimer leur choix et se reporter sur un autre créneau libre, libérant ainsi le créneau pré-établi.

# **Sommaire**

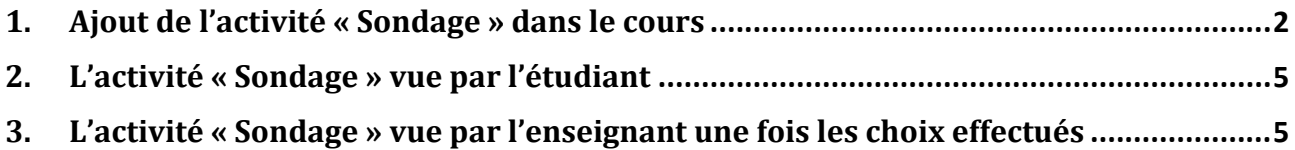

#### <span id="page-1-0"></span>**1. Ajout de l'activité « Sondage » dans le cours**

- x **Activer le mode édition de votre espace** en cliquant en haut à droite sur le bouton « Activer le mode édition » ou dans le bloc « Administration » de la colonne de droite.
- x **Une fois le mode édition activé**, des icônes et encarts apparaissent dans votre cours vous donnant la possibilité d'ajouter, modifier ou supprimer des activités et des ressources :

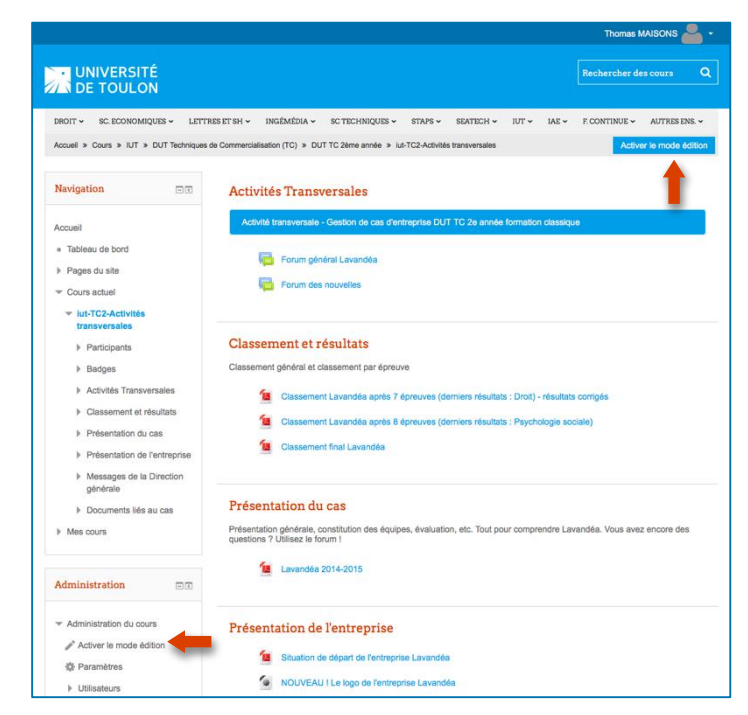

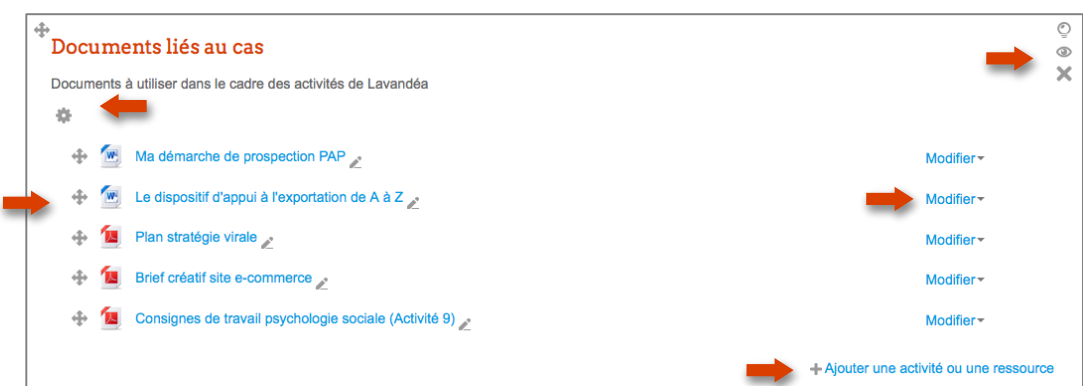

x Cliquez ensuite ensuite sur **« Ajouter une activité ou une ressource »** puis choisissez l'activité **« Sondage »**.

- Ajouter une activité ou une ressource

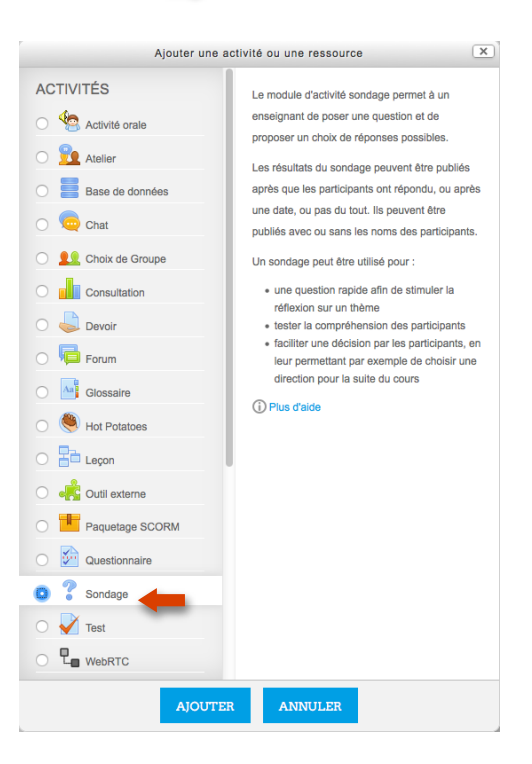

Une nouvelle fenêtre s'ouvre, permettant d'indiquer le paramétrage souhaité pour votre sondage.

- **Le nom du sondage** : C'est lui qui apparaîtra dans la page de cours. Donnez un titre explicite pour que les étudiants comprennent bien. Si vous souhaitez organiser des rendez-vous avec des étudiants pour passer des oraux par exemple.
- **Une description** : Permet de donner les consignes pour vos étudiants. Choix des horaires.

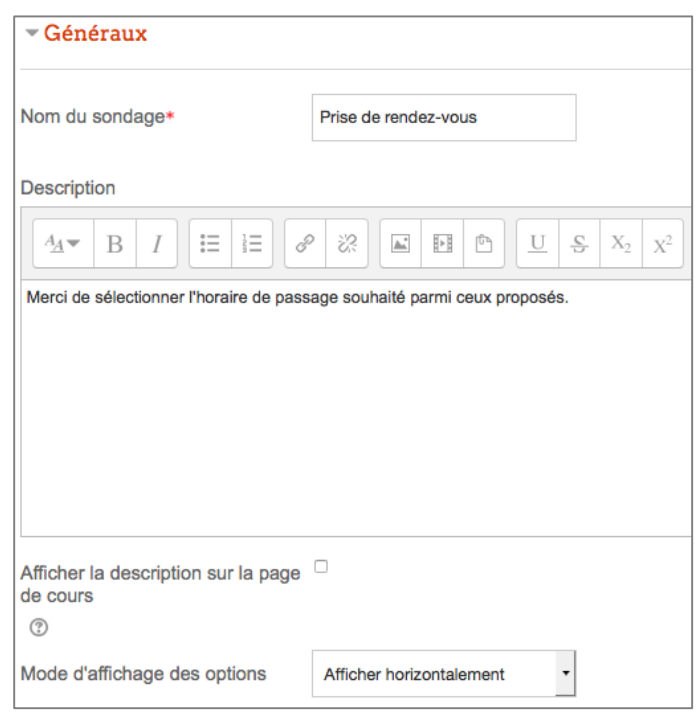

**Options** :

- x Il est préférable de laisser la possibilité aux étudiants de modifier leur choix.
- x Il faut limiter le nombre de réponses permises pour éviter qu'un créneau soit choisi par plusieurs personnes.
- x Placez ensuite les différents créneaux voulus avec une limite à 1 personne par créneau.
- x Vous avez la possibilité d'ajouter des champs supplémentaires si nécessaire.

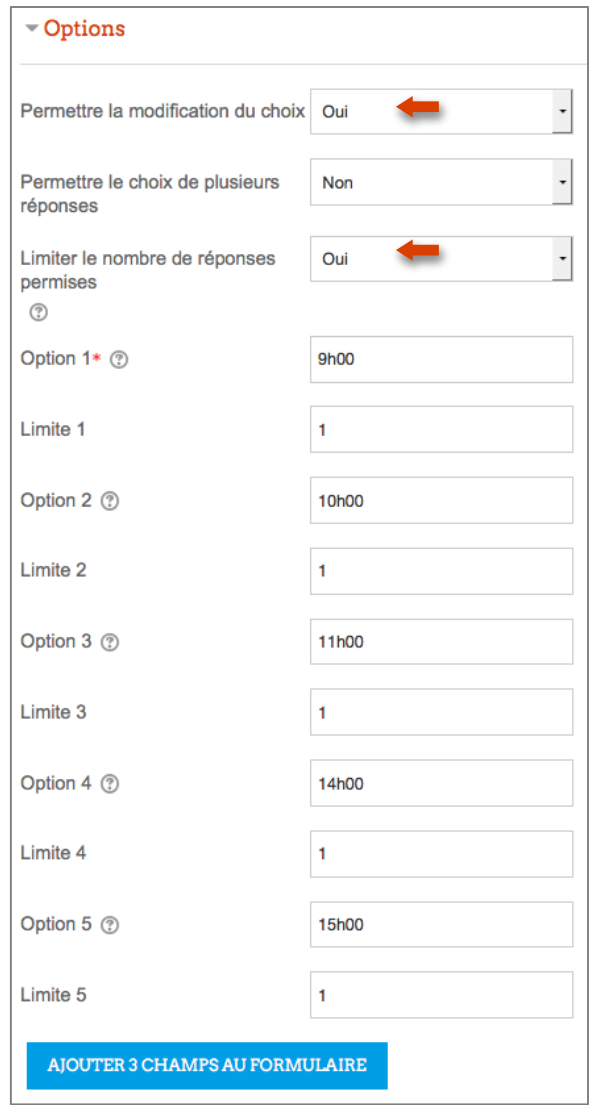

 **Disponibilité :** vous pouvez déterminer un intervalle de temps pendant lequel le sondage pour la prise de rendez vous est ouvert. Pour cela, cochez la case

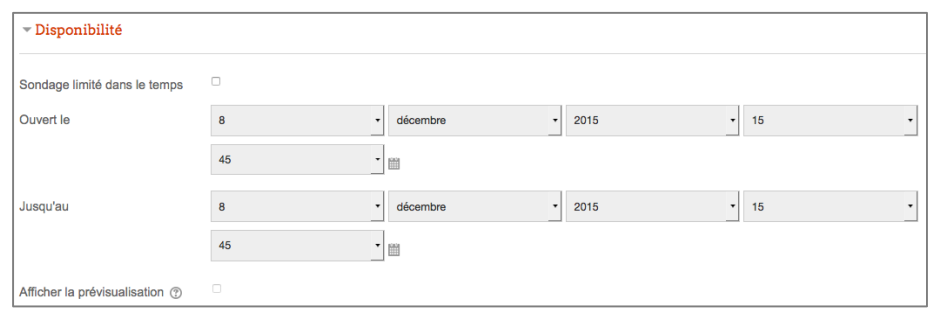

Sondage limité dans le temps et indiquez vos dates et horaires.

 **Résultats :** Choisir « Toujours afficher les résultats aux étudiants » afin de permettre aux étudiants de voir les créneaux déjà choisis.

Sélectionnez ensuite « Publier les résultats complets » pour permettre à tous les étudiants de vérifier le choix de chacun.

Enfin, vous pouvez laisser afficher ou non la colonne des « Sans réponse » : mettre NON, sinon tous les étudiants de la promotion vont apparaître inutilement.

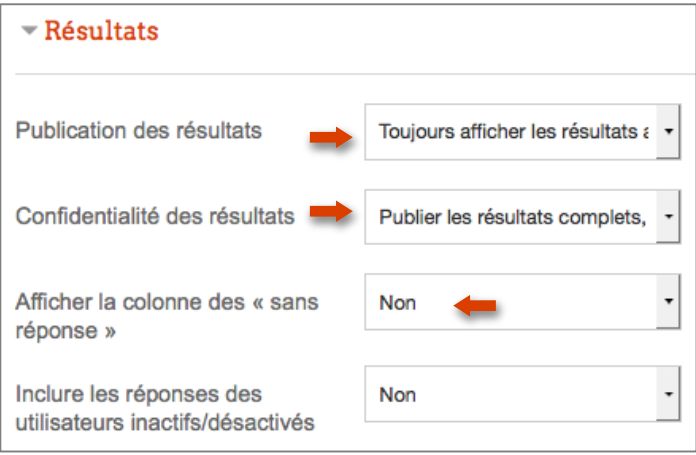

**Si la gestion des groupes est activée dans votre cours, vous pouvez également gérer les sondages par groupe.** Voir également l'onglet « Réglages courants ».

N'oubliez pas ensuite de cliquer sur « Enregistrer et afficher » pour voir ce que cela donne à l'écran.

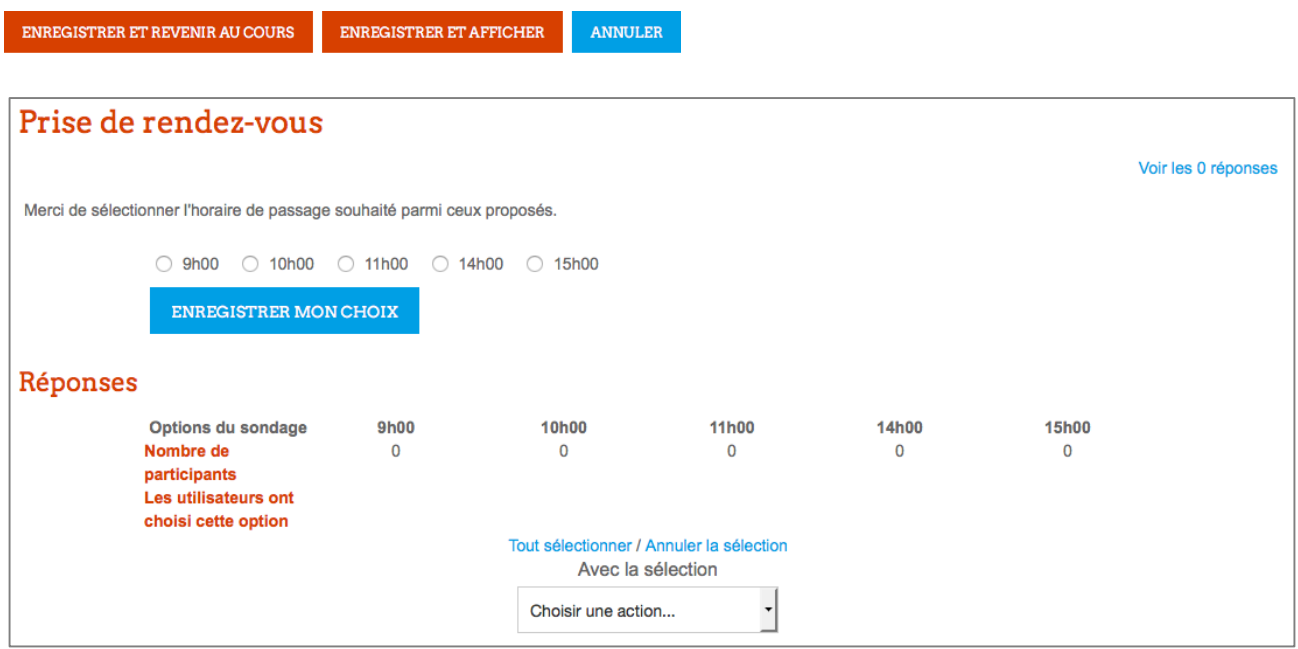

#### <span id="page-4-0"></span>**2. L'activité « Sondage » vue par l'étudiant**

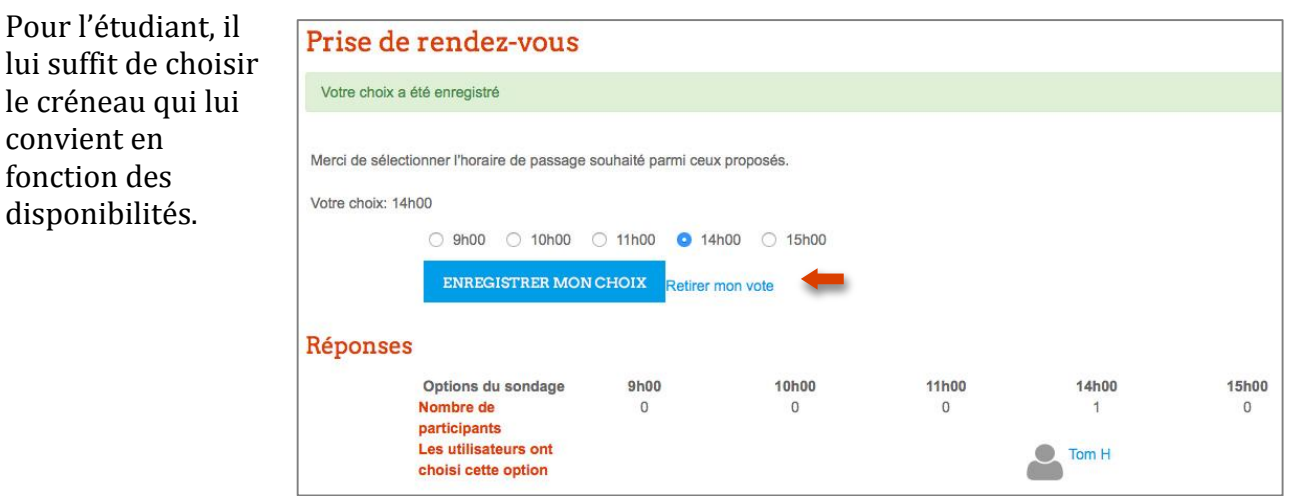

A côté d'enregistrer mon choix, il a la possibilité de retirer son vote (si vous lui en avez laissé la possibilité) pour faire un autre choix parmi ceux disponibles.

## <span id="page-4-1"></span>**3. L'activité « Sondage » vue par l'enseignant une fois les choix effectués**

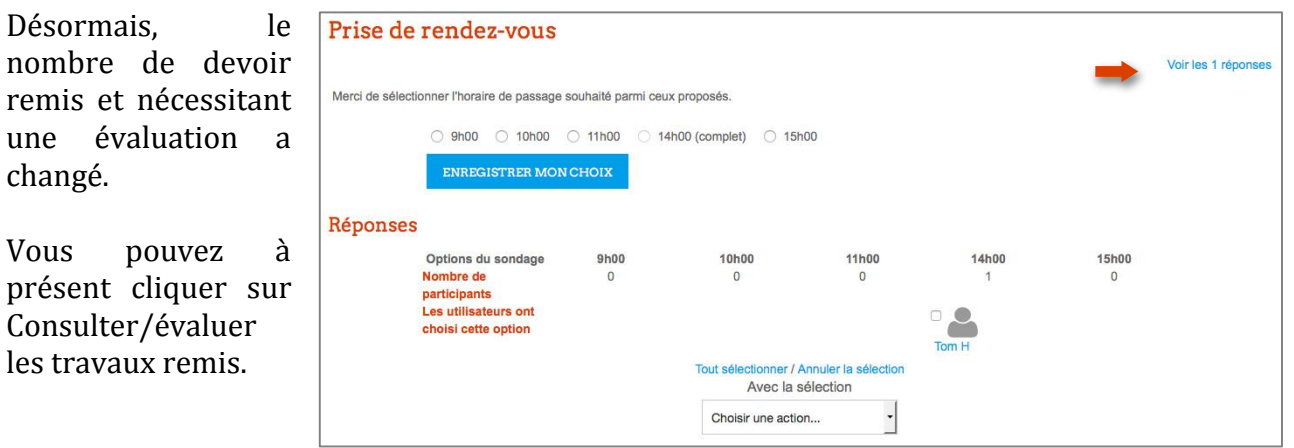

En cliquant sur « Voir les X réponse(s) », vous pouvez télécharger les résultats au format Excel.

#### **Des formations sont possibles :**

- **Initiation / découverte**
- **Perfectionnement**
- **Mise en place d'un projet pédagogique**

#### **Contactez le Pôle Usages Numériques de la DSIUN pour toute demande.**

## **Contact :** Thomas Maisons, Ingénieur TICE – Correspondant C2i **DSIUN – Pôle Usages Numériques – Université de Toulon** Bâtiment T, Campus de La Garde Email : [dsiun-tice@univ-tln.fr](mailto:dsiun-tice@univ-tln.fr) Tél. : 04 94 14 26 18